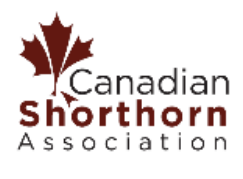

## **DigitalBeef WHR Instructions for Online Members**

## *Step 1: Getting into DigitalBeef…*

1) Navigate to the DigitalBeef website by entering the following web address into your browser:

https://csa.digitalbeef.com/index.php

- 2) Log into your online DigitalBeef profile using your member number as your username and your password that the CSA office staff set for you. If you do not yet have a DigitalBeef password please contact the CSA registry office to have one set.
- 3) Once logged in, find the vertical selection-bar on the left-hand side of the screen. Select the option that says "*Herd Mgmt*" (red) then click on "*Inventory*" (green). This will take you to the "*WHR Inventory Screen*" -as stated at the top.

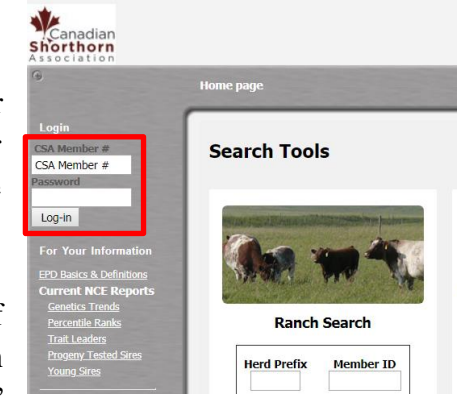

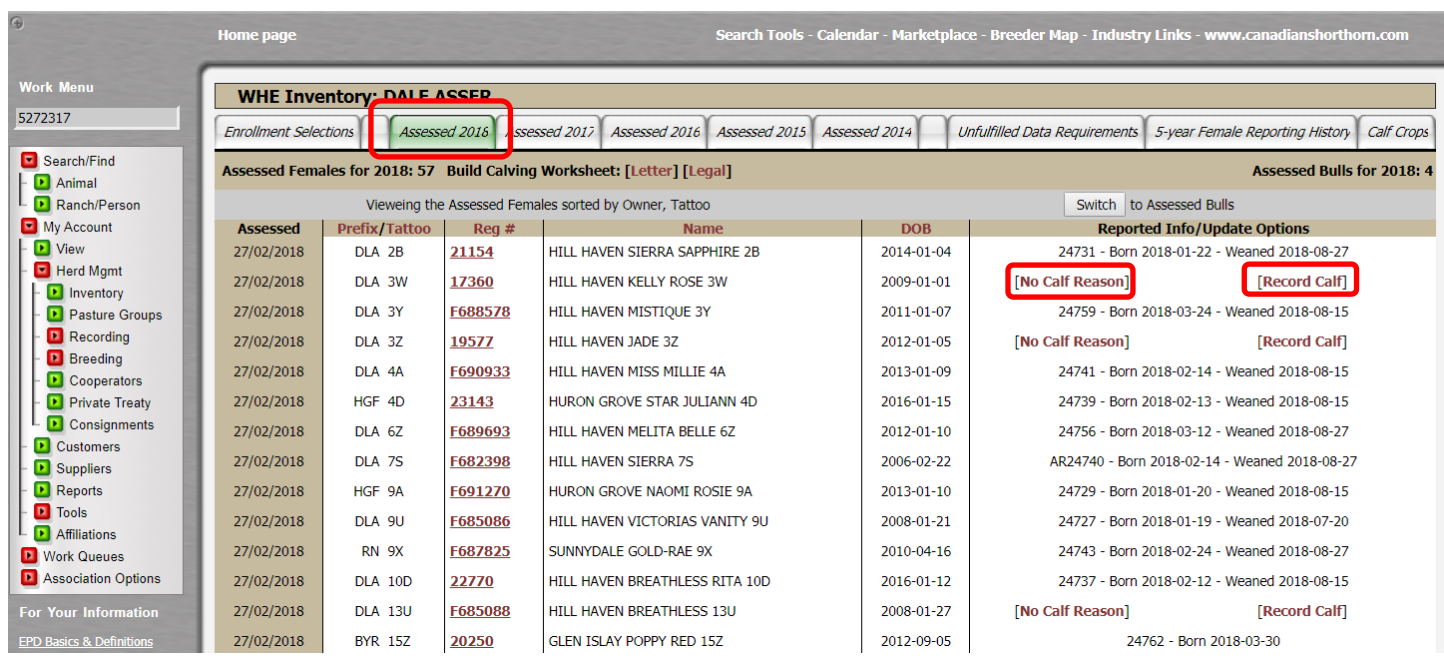

## *Step 2: Previous WHR Cleanup…*

- 4) You will find that there will be a few different tabs on this screen. You will first need to select the "*Assessed (previous year)"* tab. This will give the list of all the females and bulls that were assessed under your account for the previous year.
- 5) For any cows who do not have a calf recorded to them in that year, click "*Record Calf*" if you intend to record or register a calf from that cow for that year. By doing this, it will start a birth recording workqueue with the selected cows in it. For any cows who DID NOT have a calf you wish to record, please click the "*No Calf Reason*" option. This will give you a dropdown box where you can select the

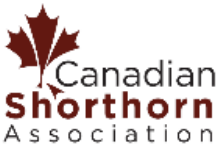

sociation<br>appropriate code for why that female did not raise a recorded/registered calf that year. Ensure you click "*Save*" after each code you select for a cow. If this has not been done for years prior and you were a part of WHR, please take the time to do this step for these applicable years as well.

*NOTE: Please remember DigitalBeef allows you to record calves without ever having to register them (simply un-check the "Register" box during registration). Members are encouraged to record all of their calves, even those who will be intended*  for commercial market, slaughter, and even calves that are deceased. If a cow had a calf, the recording of that calf, *regardless of whether you will ever register it, improves the Shorthorn genetic evaluation since there is more data available for both dam and the sire. Furthermore, giving females reason codes for why they did not record a calf in a given year is considered essential for the genetic evaluation- particularly Stayability EPDs.* 

## *Step 3: Enrolling Cattle to WHR…*

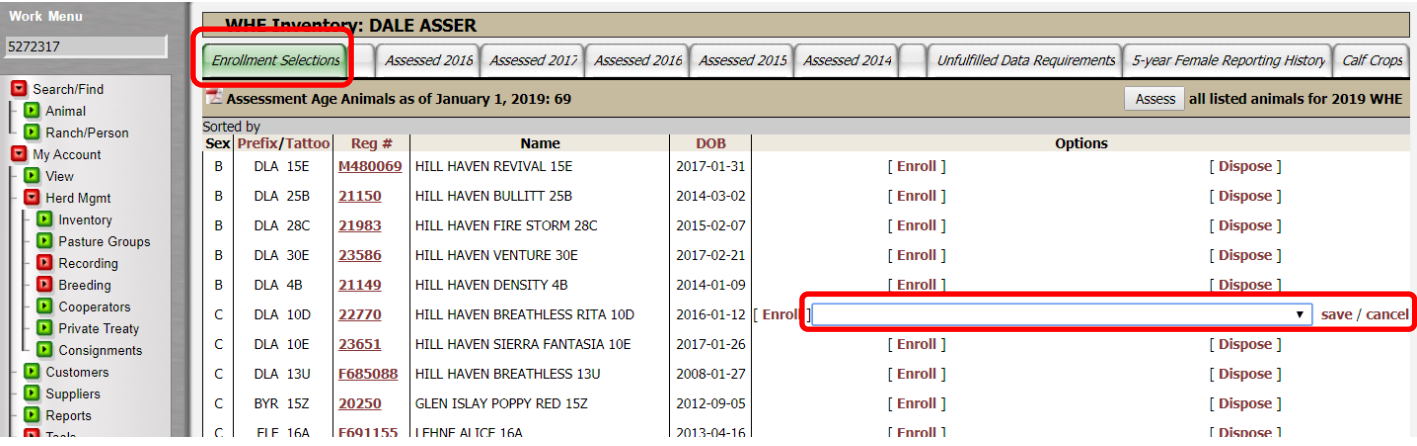

- 6) To complete the present year's WHR, select the "*Enrollment Selections*" tab at the top of the page, this will show a list of your active females and bulls that are of assessment age (16 months for females and 30) months for bulls).
- 7) Go through the list of animals and dispose of females or bulls by clicking on the "*Dispose*" option and then using the appropriate disposal code from the dropdown menu. Be sure to click "*Save*" after each disposal, otherwise it will not save and the bull or female will remain active.
- 8) If you have made a mistake and do not want to dispose of a particular female or bull click "*Cancel*".
- *9)* If you have a bull or female that has **not been on WHR previously** and will not have progeny for registration in this year's assessment, please give them one of the two "carry-over" codes if they are still in your herd. They will still remain active under your account but they will be exempt from this year's WHR.

*"107- Shorthorn Female Held from Breeding" "110- Shorthorn Bull Held from Breeding"*

*NOTE: You will not be penalized the \$70 activation fee for a female missing their first year of WHR. However, once a female is committed to being on WHR, they must stay on enrollment until they are no longer active in the herd. When given one of the following codes, these animals will again be eligible the following year of enrollment.*

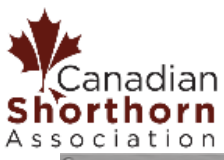

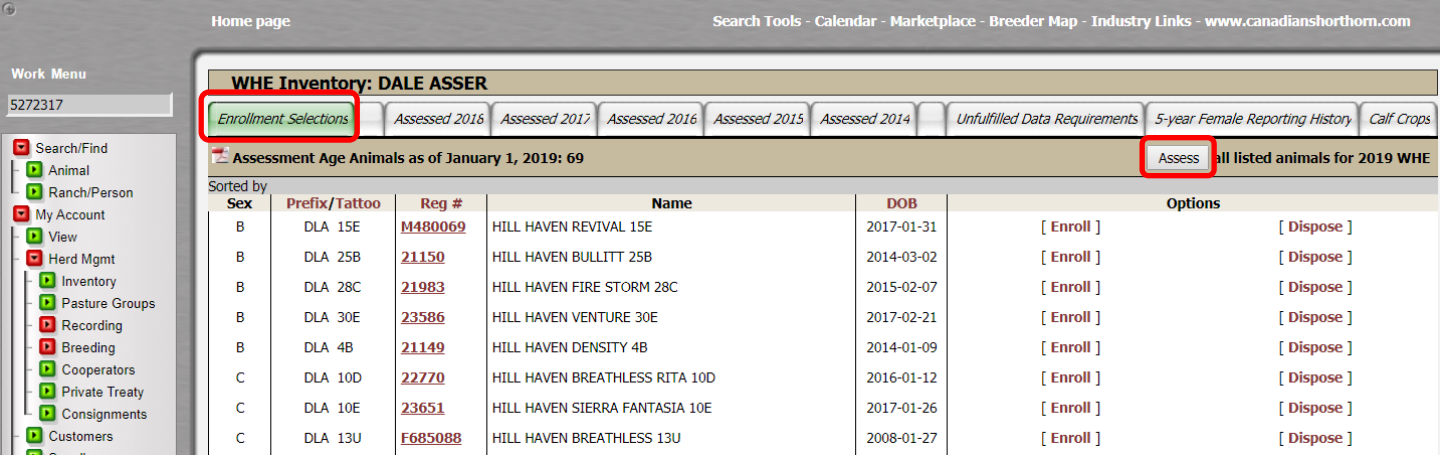

- 10) **When all females and bulls needing disposal have a disposal code selected and have been saved, you may then click the "***Assess***" button in the top right-hand corner.** All listed females and bulls for that given year who have not been disposed of will be assessed in your WHR.
- 11) To ensure that all of the necessary animals have been enrolled, you may refresh the page of your browser once the assessment is complete. The "*WHR Inventory Screen*" will now have the "*Assessed (current year)*" tab available for you to view. There will be a button at the top of the list to "*Switch"* between assessed bulls and female lists for you to view both. Another way to confirm that all animals have been disposed or enrolled is to check back into the "*Enrollment Selections"* tab. If there are no longer animals sitting in this list, then all of your cattle have been enrolled.

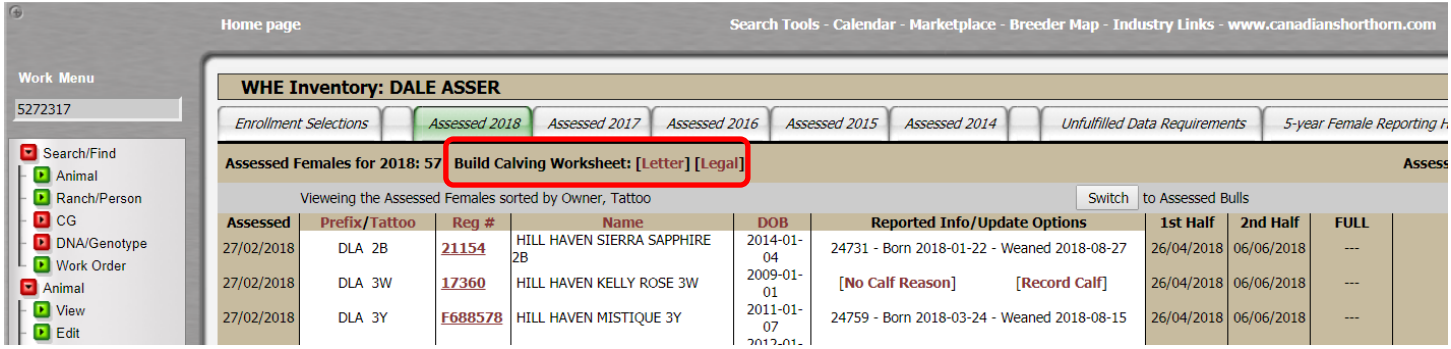

12) If you are wanting to print your "*Calving Worksheets*" for your WHR, there is an option at the top of the screen for this as well. Find under your "*Assessed (current year)"* tab, a selection that states "*Build Calving Worksheet: [Letter] [Legal]"*. Here you can select the paper size that you wish to print the forms on and DigitalBeef will generate a PDF version of these forms. For instructions on completing these forms, please refer to the "*Calving Data Instructions"* document provided on the Canadian Shorthorn Association website or by contacting the CSA registry staff.

If you have any questions on how to complete your Whole Herd Registry, please do not hesitate to contact the registry office. We will be happy to help you with your assessment.